# **「トビタテ!留学JAPAN 新・日本代表プログラム【高校生等対象】」 第8期派遣留学生 応募の手引き 【新高校1年生対象】 《 学校担当者用 》**

### 文部科学省 官民協働海外留学創出プロジェクト 独立行政法人日本学生支援機構 グローバル人材育成部

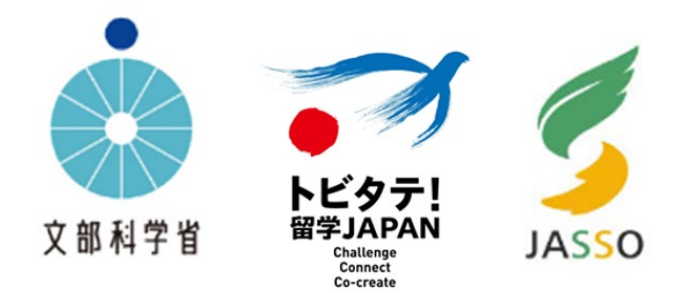

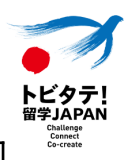

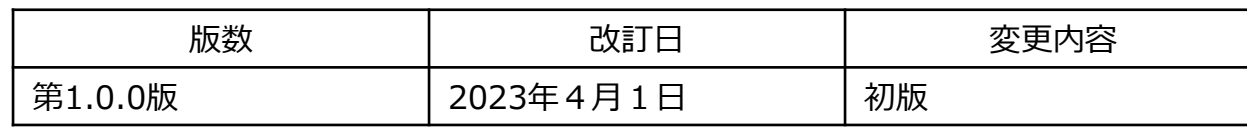

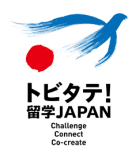

## **1.学校担当者登録とアカウント発行**

- 1-1 新規学校アカウント申請 … p.6
- 1-2 学校担当者のアクセスするシステムについて … p.7

## **2.新システム「ガクシーAgent」へのアクセス**

- 2-1 初回ログインとパスワード設定 … p. 9
- 2-2 2回目以降のガクシーAgentのアクセス … p.11

## **3.応募申請手続き**

- 3-1 応募申請の流れ … p.13
- 3-2 学校担当者が行う手続き … p.14
- 3-3 生徒の申請内容修正・差戻 … p.17
- 3-4 生徒申請内容の送信 … p.18

〔困ったときは〕 下記担当までお問合せください。

**文部科学省 官民協働海外留学創出プロジェクト 高校生等コース担当** (独立行政法人日本学生支援機構 グローバル人材育成部 グローバル人材育成企画課)

〒100-8959 東京都千代田区霞が関3-2-2

# **TEL : 03-5253-4111(内線:4940)**

対応時間:平日 <sup>9</sup>:30~18:<sup>15</sup> ▼お問合せ専用フォーム [https://reg31.smp.ne.jp/regist/is?SMPFORM=me](https://reg31.smp.ne.jp/regist/is?SMPFORM=mema-lgmhkd-2041370b151343c497a32b3eb54cf539) [ma-lgmhkd-](https://reg31.smp.ne.jp/regist/is?SMPFORM=mema-lgmhkd-2041370b151343c497a32b3eb54cf539)[2041370b151343c497a32b3eb54cf539](https://reg31.smp.ne.jp/regist/is?SMPFORM=mema-lgmhkd-2041370b151343c497a32b3eb54cf539)

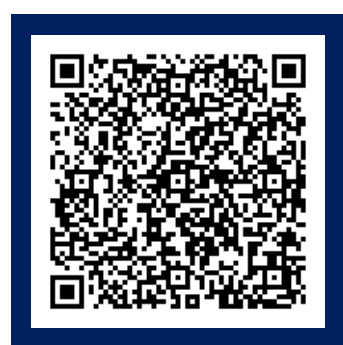

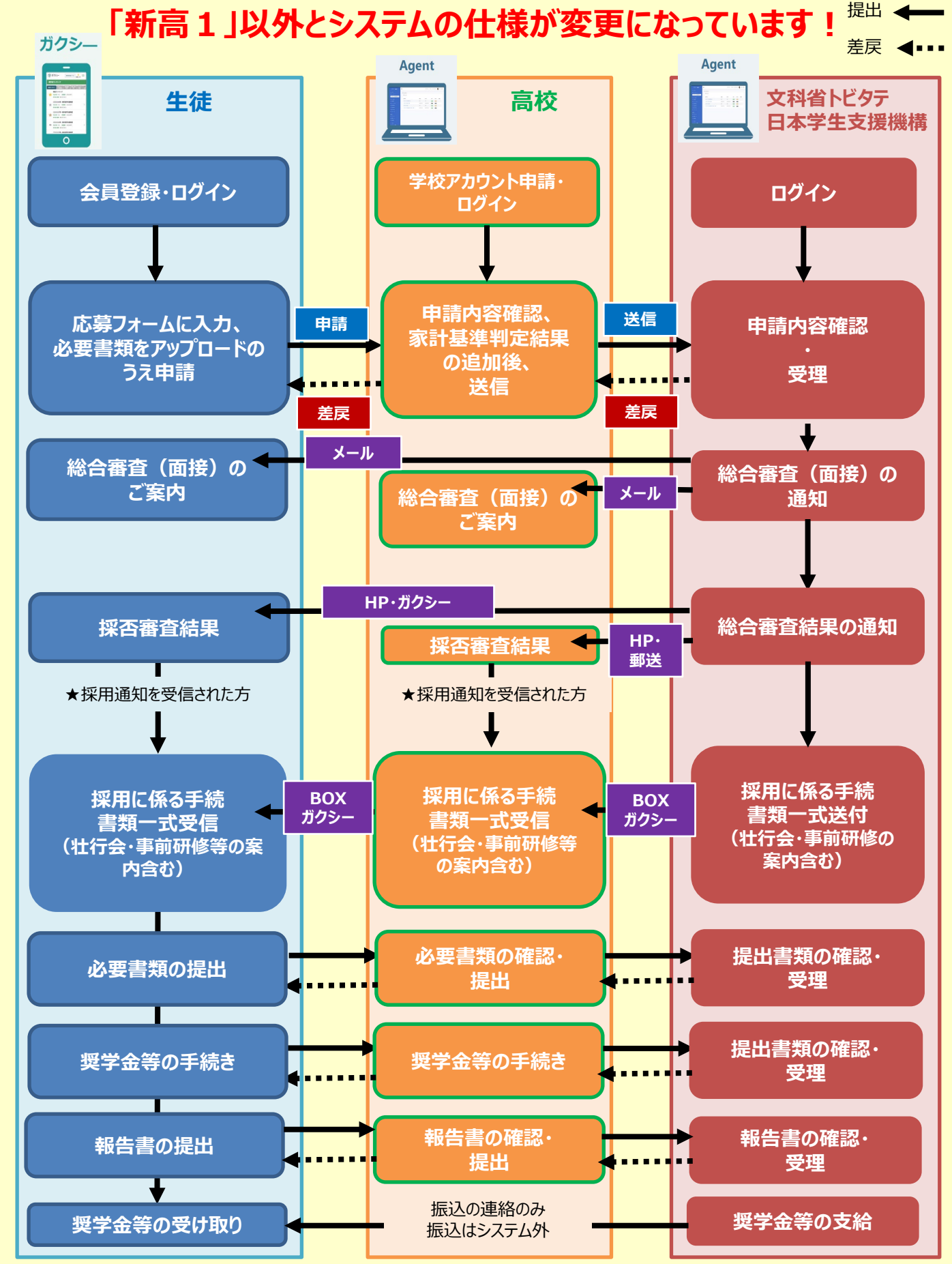

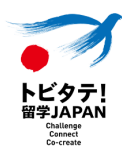

# **1.学校担当者登録とアカウント発行**

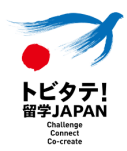

学校担当者の登録と新規アカウントを発行するための手順です。 ※アカウント発行には、PCのメールアドレスが必要となります。事前にご準備ください。

下記URLにアクセスし、必要事項をフォームに入力します。 [https://reg31.smp.ne.jp/regist/is?SMPFORM=mema-lgqisb-](https://reg31.smp.ne.jp/regist/is?SMPFORM=mema-lgqisb-17cb09190ab5c49a0fbae9a9ad64b2c7)[17cb09190ab5c49a0fbae9a9ad64b2c7](https://reg31.smp.ne.jp/regist/is?SMPFORM=mema-lgqisb-17cb09190ab5c49a0fbae9a9ad64b2c7)

#### トビタテ!留学JAPAN 新・日本代表プログラム 【高校生等対象 第8期応募】新規学校アカウント申請フォーム 《高等学校等担当教職員専用》

この申請フォームは、トビタテ!留学JAPAN 新·日本代表プログラム 高校生等対象の「高等学校等担当教職員専用」新規学校ア カウント申請フォームです。

本申請は、高等学校等担当教職員が行う手続きです。生徒等や保護者の方は登録しないでください。

・第8期募集より、応募手続きはすべて「新システム」を利用して行います。 ・現行プログラムにて応募実績のある学校も含め、第8期募集に応募したい生徒等の見込める可能性のある学校は、事前に新規学 校アカウントの申請が必要です。

第8期募集より、応募手続きはすべて「新システム」を利用して行います。

現行プログラムにて応募実績のある学校も含め、第8期募集に応募したい生徒等の見込め る可能性のある学校は、事前に新規学校アカウントの申請が必要です。

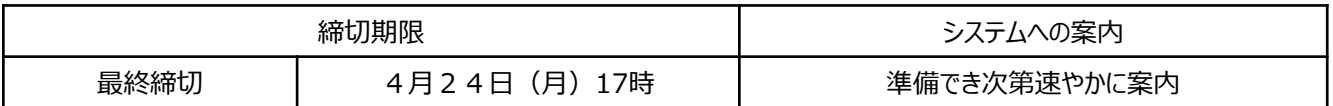

【注意事項】

- ・学校アカウントは、学校ごとに最大1つまでになります。複数アカウントを作成するこ とはできません。
- ・高等学校名は 大学入試センター提供のコード表に記載の高等学校等名でお願いします。 R5 [高等学校等コード表](https://www.dnc.ac.jp/albums/abm.php?d=34&f=abm00000314.pdf&n=R5_%E9%AB%98%E7%AD%89%E5%AD%A6%E6%A0%A1%E7%AD%89%E3%82%B3%E3%83%BC%E3%83%89%E8%A1%A8.pdf).pdf (dnc.ac.jp)
- ・メールアドレスは、担当者個人のアドレスではなく部門や学校等で使われている共有アドレスなどを利用 することを推奨します。
- ・高等専門学校は、新大学生等コースへの応募もある場合は、メールアドレスを高校と大 学で違うもので申請してください。

既にアカウント申請の完了している学校一覧(2月24日時点)は[こちらで](https://mext.ent.box.com/file/1151815142652?s=2rekwi2em2knl91le6xio3lybkjcw55g)す。

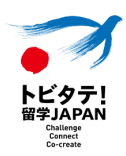

第8期より、学校担当者の皆様には「**[ガクシー](https://agent.gaxi.jp/)Agent**」というシステムを使用いただき ます。生徒が利用する「**[ガクシー](https://gaxi.jp/)**[」と連動して応募者データを管理するシステムが「](https://agent.gaxi.jp/)**ガク シー[Agent](https://agent.gaxi.jp/)**」になります。

**ガクシーAgent**

<https://agent.gaxi.jp/>

ログインには、アカウント申請時に入力 したメールアドレスと初期ログイン時に 設定したパスワードが必要になります。

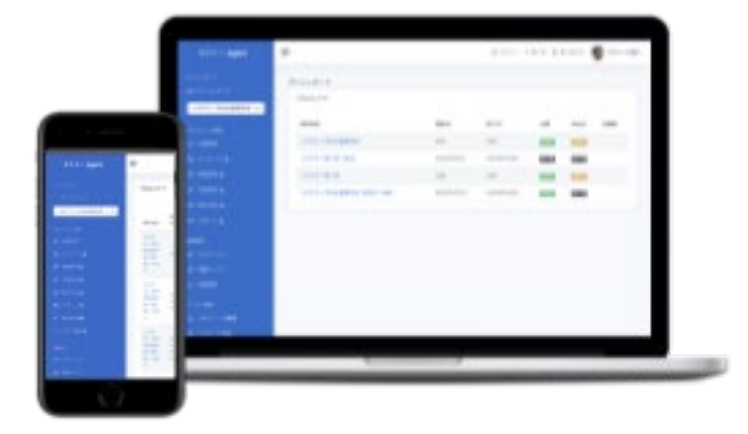

**参考**

第8期より、生徒が利用するのが「**[ガクシー](https://gaxi.jp/)**」になります。 応募から採用、採用された生徒は採用後も、ガクシーを使用しますので、ログインメールアドレ スとパスワードは忘れないように指導ください。

**ガクシー** <https://gaxi.jp/>

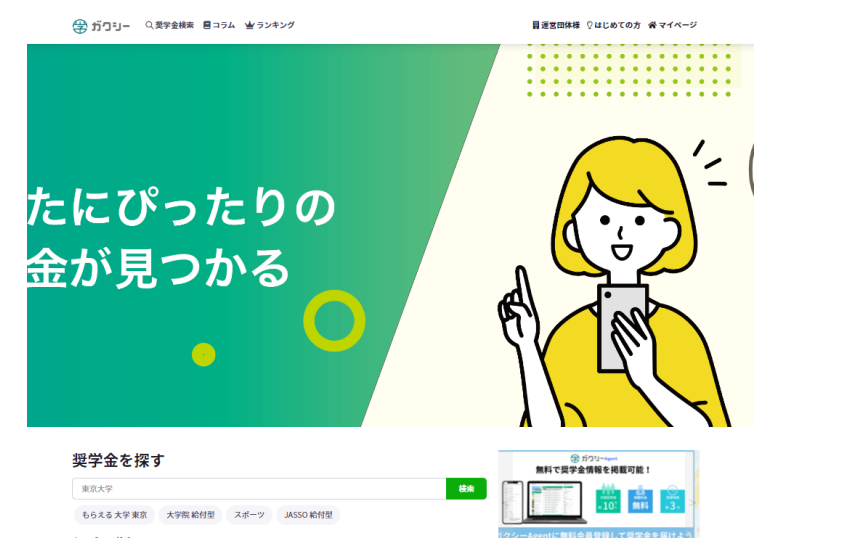

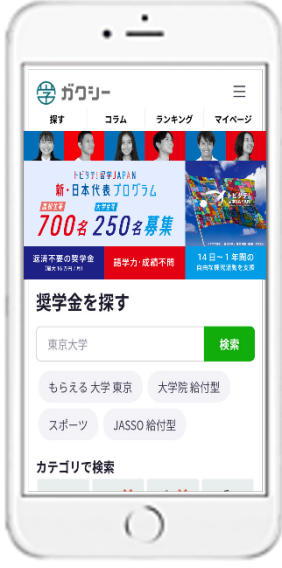

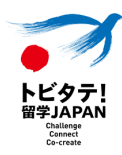

# **2.新システム「ガクシーAgent」へのアクセス**

WeWork 日比谷FORT TOWER

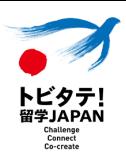

### 新システムの準備が整い次第、学校マイページへのログイン情報等の案内 (招待) を 申請いただいたメールアドレスに下記のように送付します。

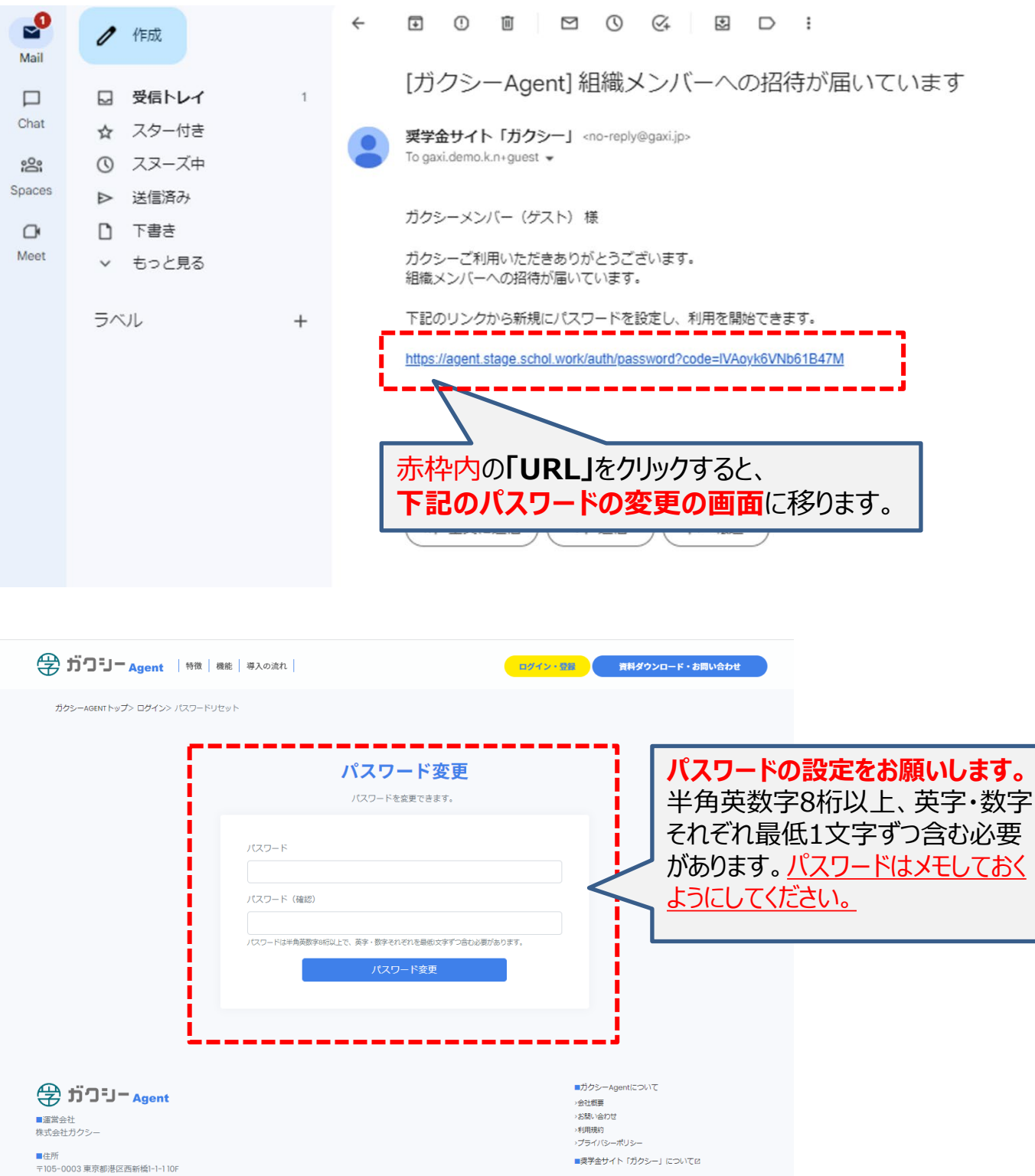

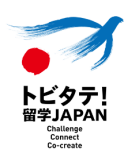

### パスワードの設定が終わると、ガクシーAgentのトップページに自動的に移ります。 トップページの右上の「ログイン」をクリックします。

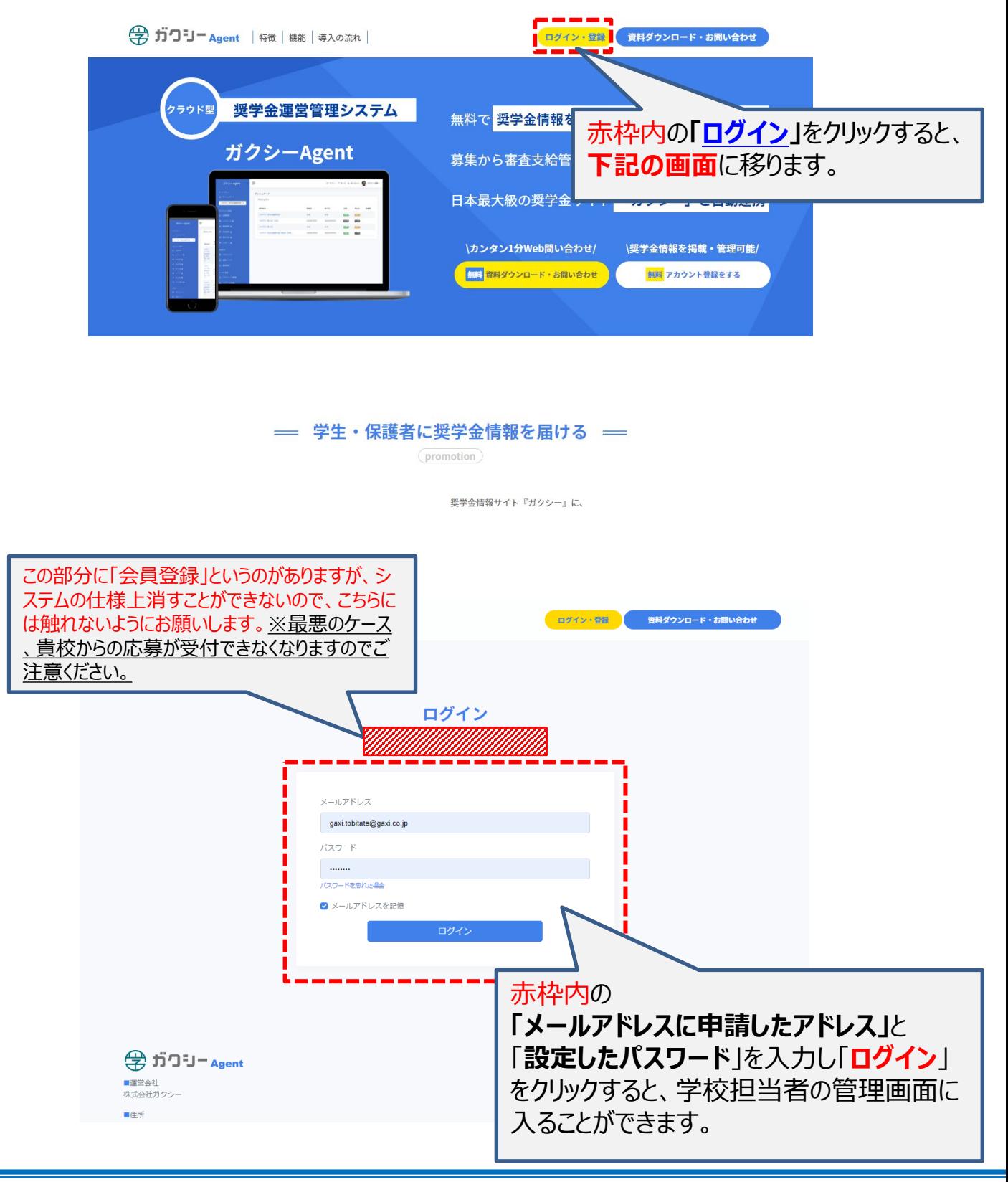

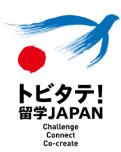

## ガクシーAgentのトップページの「**[ログイン](https://agent.gaxi.jp/auth/signin)**」からアクセスください。

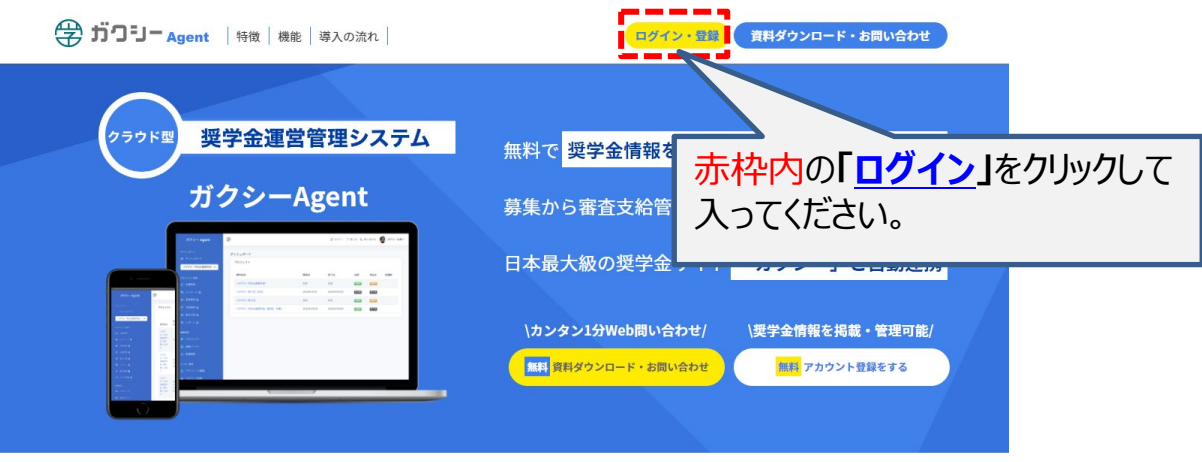

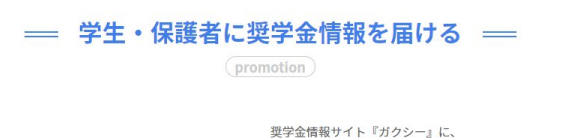

## **4月26日(水)17時まではログイン可能ですが、それ以降についてはシステムへログインは しないようにお願いいたします。**

※システムへのログイン再開については、準備が出来次第、学校担当者に御連絡させていただ きます。予めご承知おきください。

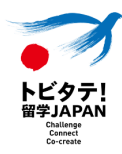

# **3.応募申請手続き**

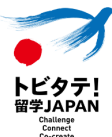

応募申請の流れは以下の通りです。まずは生徒が行う手続きを進める必要があります。

#### **生徒が行う手続き**

①応募者(生徒)は、**[ガクシー](https://gaxi.jp/)**への会員登録を行ってください。 ※会員登録は、新規学校アカウントの発行完了前であっても会員登録を行うことは可能です。 ※応募者(生徒)のガクシーへの会員登録が完了していても、新規学校アカウントの申請手続きが完了し ていない場合は、**学校名が応募フォームのスクロールにありませんので、応募することができません**。必ず生 徒の応募申請を行う前に、新規学校アカウントの申請手続きをお願いします。

②ガクシーに**[ログイン](https://gaxi.jp/auth/login)**し、プロフィール編集から、応募者の必須項目を入力してください。

③トビタテの専用ページから「応募フォーム」へ、**コード・学校名を確認した上でフォーム内で「 在籍高等学校」を選択し**、必要事項を入力、ファイルのアップロードを行ってください。 ※途中で「一時保存」をすることは可能です。

④入力内容を確認し、提出したら手続き完了です。

生徒の手続き詳細は、新高1応募生徒用 の手引きを参照ください。

**学校担当者が行う手続き**

①生徒の入力が完了し、応募申請を受け付けたら、「**[ガクシー](https://agent.gaxi.jp/auth/signin)Agent**」にアクセスします。

②生徒からの応募申請を受け付けると、ガクシーAgentの**ダッシュボード**から応募者情報が 確認できるようになります。

③応募者の一覧から、生徒を1人ずつ選択して、タブの一番右端にある「**在籍高等学校等 入力**」から家計基準の判定結果、在籍高等学校の要件、留学計画内容の確認、面接選 考における合理的配慮について項目すべてを入力の上、**「保存」をクリック**してください。

④応募する生徒の情報がすべて揃ってから、**「送信」をクリック**してください。

応募する生徒分、上記の保存までの作業をすべてを**2023年4月26日(水)17時まで** に完了させてください。

※家計基準の判定は、高等学校等担当者に行っていただきます。最新の「**家計基準適格 判定表**」は、在籍高等学校等入力のタブの中にある**[リンク](https://mext.ent.box.com/s/ygl4d6khdet3z8c6kb5s18w6ffaiyzc5)**からダウンロード可能です。

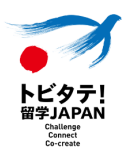

## 生徒の入力が完了し、応募申請を受け付けたら、「**[ガクシー](https://agent.gaxi.jp/auth/signin)Agent**」にアクセスします。

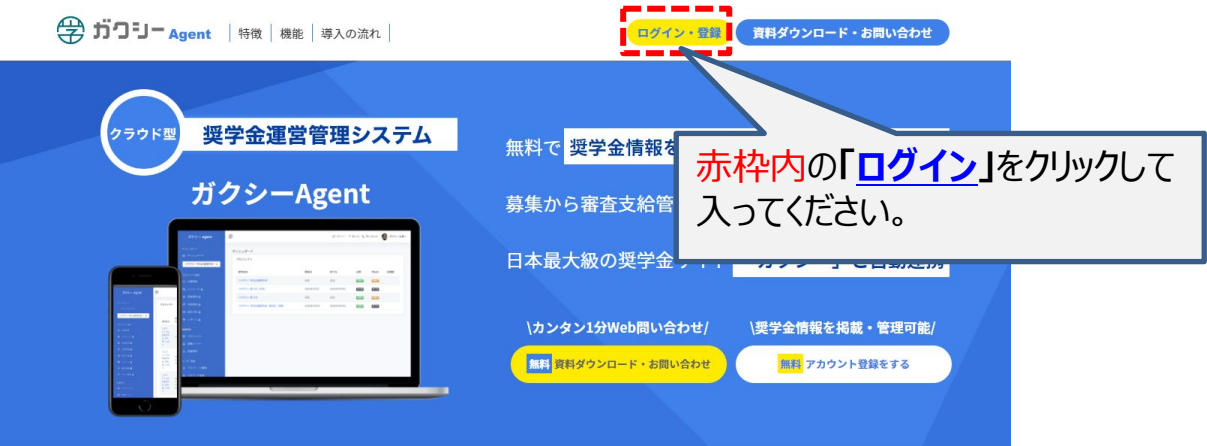

### 生徒の入力が完了し、応募申請を受け付けたら、「**[ガクシー](https://agent.gaxi.jp/auth/signin)Agent**」にアクセスします。

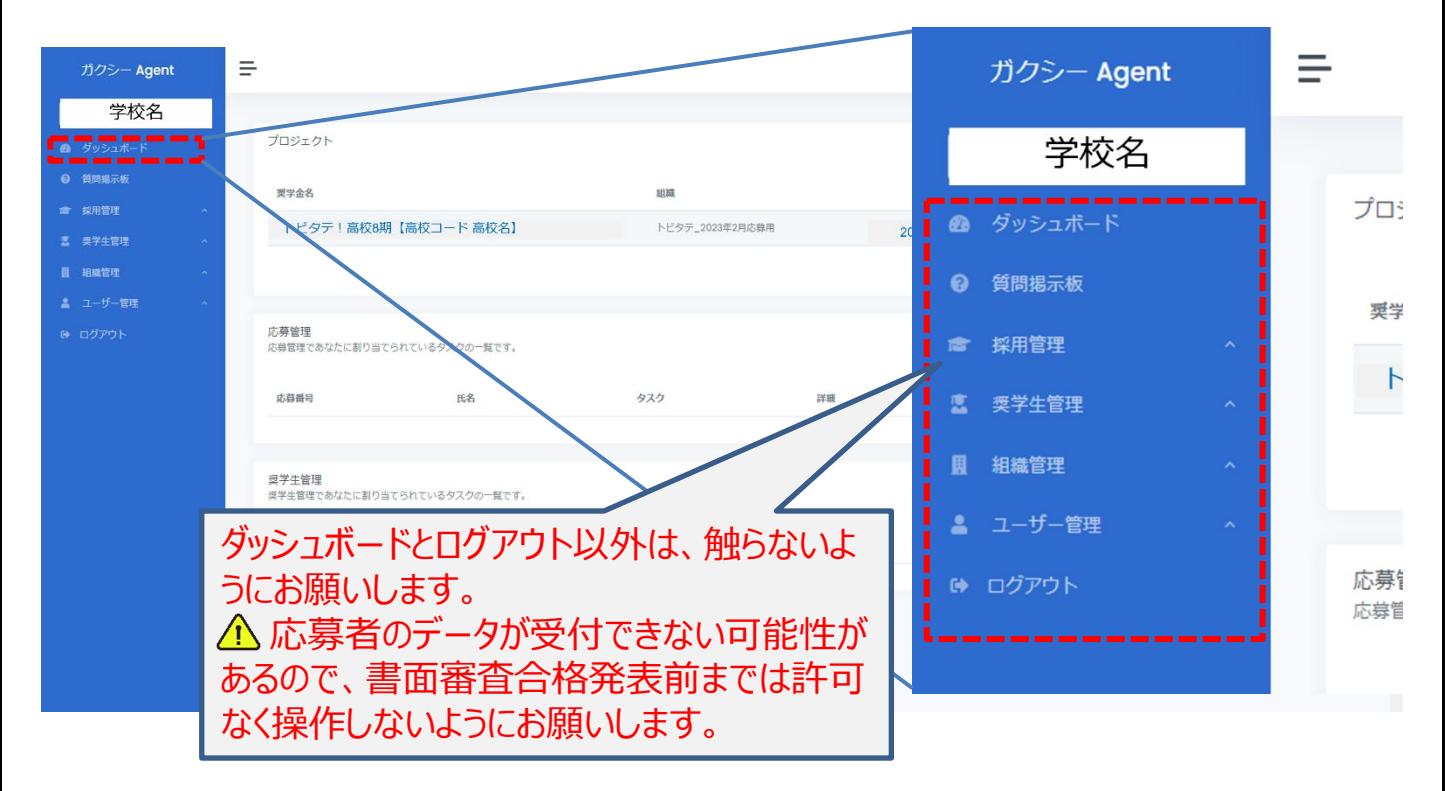

「**[ガクシー](https://agent.gaxi.jp/auth/signin)Agent**」にアクセスしたら、左上にある「**ダッシュボード**」をクリックします。

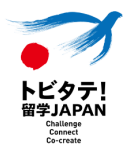

**ダッシュボード**から応募者情報が確認できるようになります。

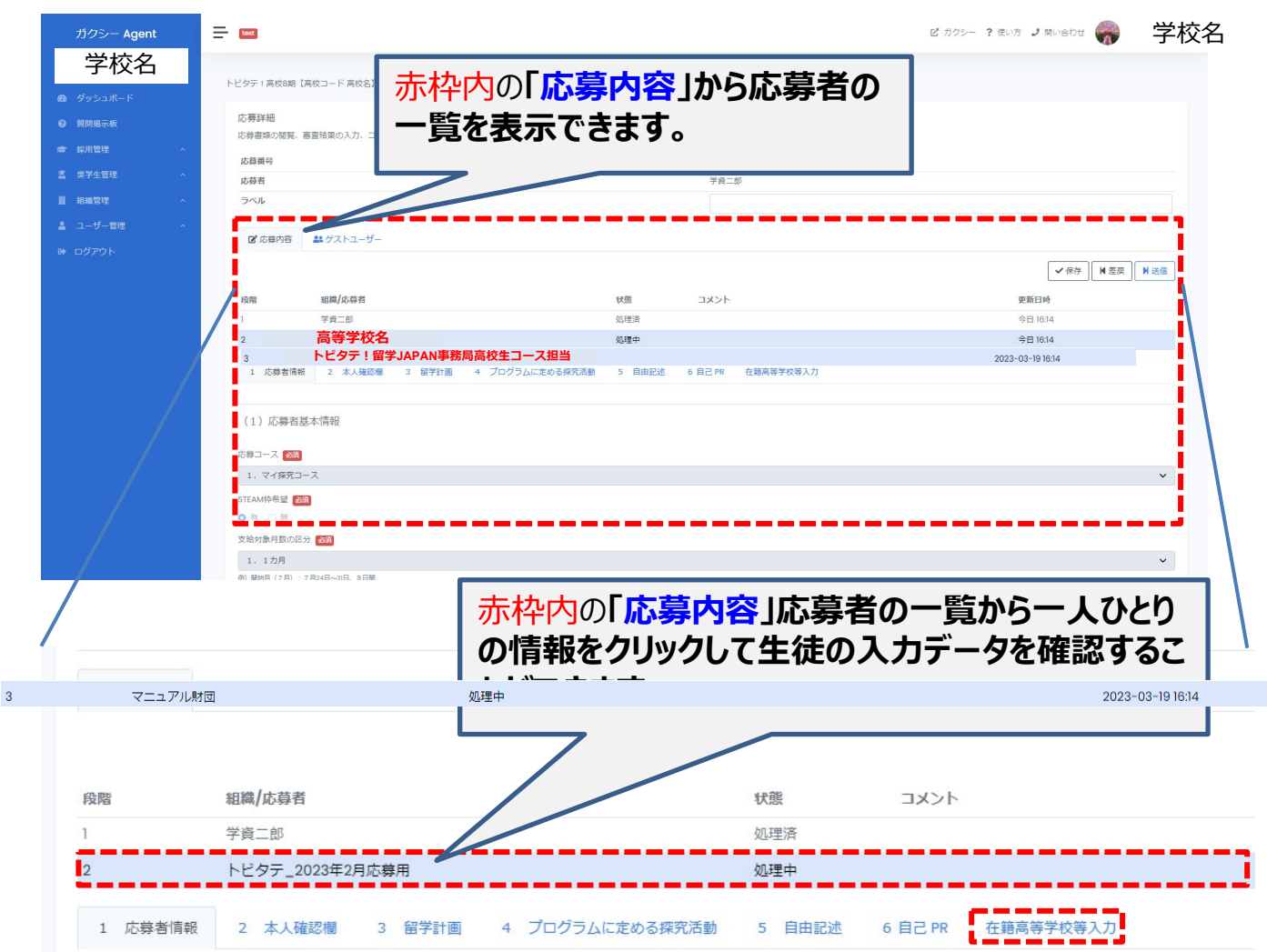

応募者の一覧から、生徒を1人ずつ選択して、タブの一番右端にある「**在籍高等学校等入力**」 から家計基準の判定結果、在籍高等学校の要件、留学計画内容の確認、面接選考におけ る合理的配慮について項目すべてを入力の上、**「保存」をクリック**してください。

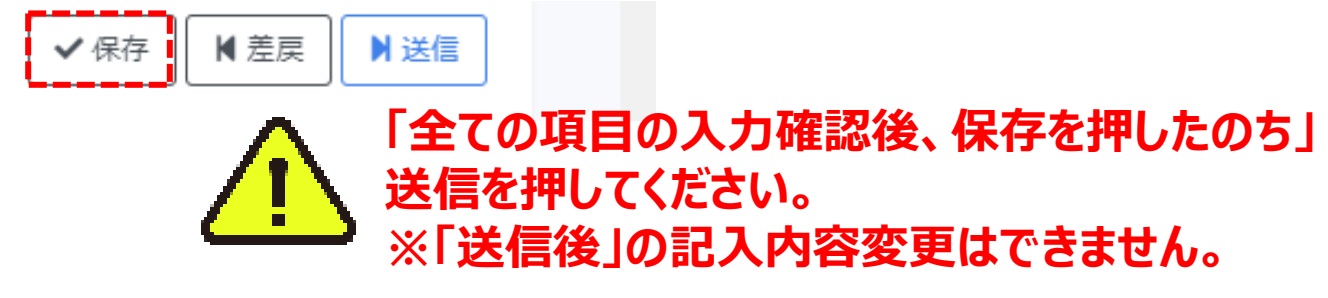

応募する生徒分、上記の保存までの作業をすべてを**2023年4月26日(水)17時まで** に完了させてください。

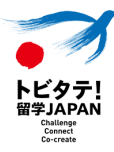

## **生徒一人ひとりクリックして**から、タブの一番右端にある「**在籍高等学校等入力**」から家計基 準の判定結果等をすべて入力してください。

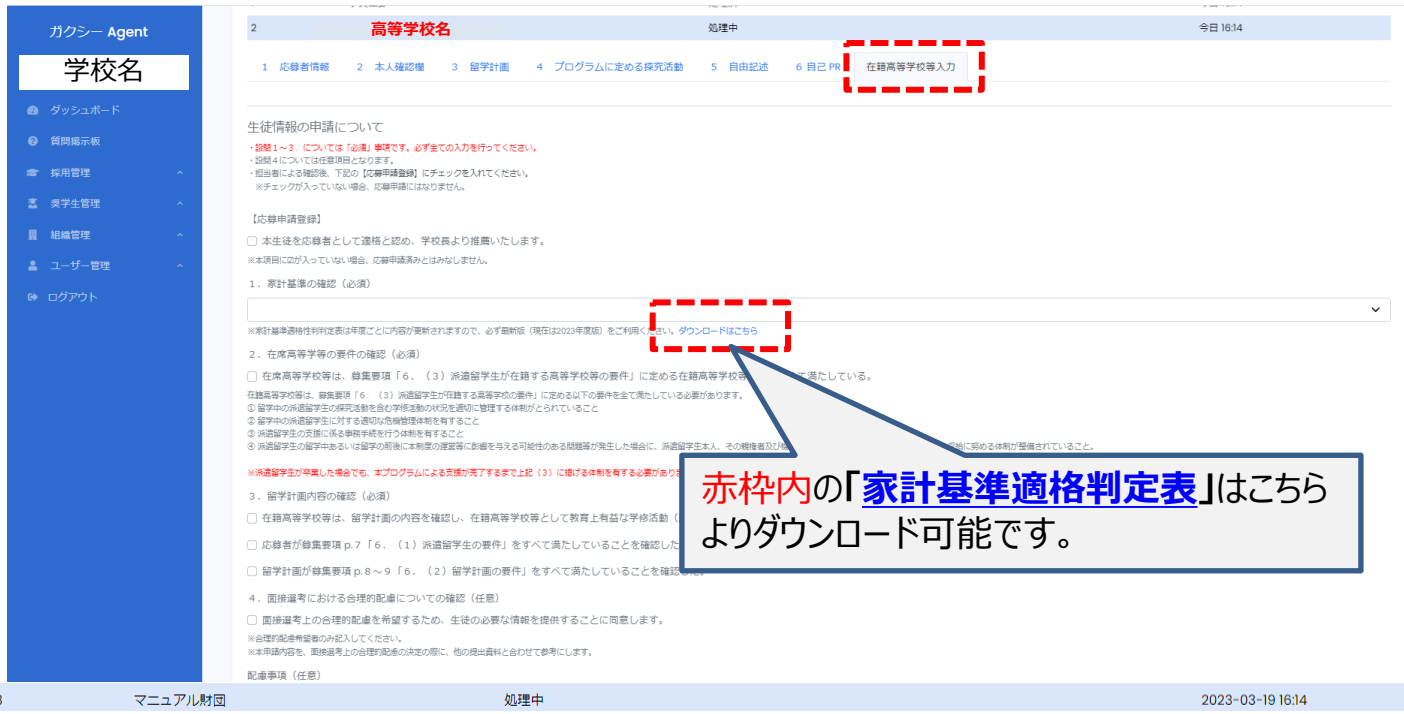

## 生徒の情報が入力完了したら、右上にある「**保存**」を必ずクリックしてください。

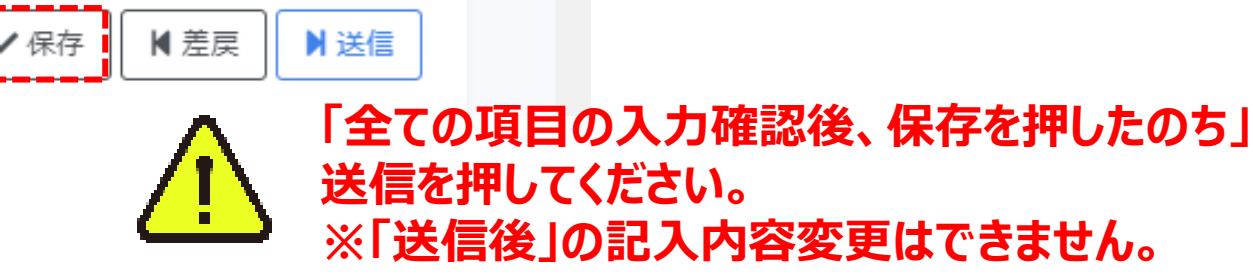

「**差戻**」は、生徒から応募申請内容を変更したいとの申し出があった際に使用します。 ※差戻機能は、コメントを入力しないと差戻できないようになっています。

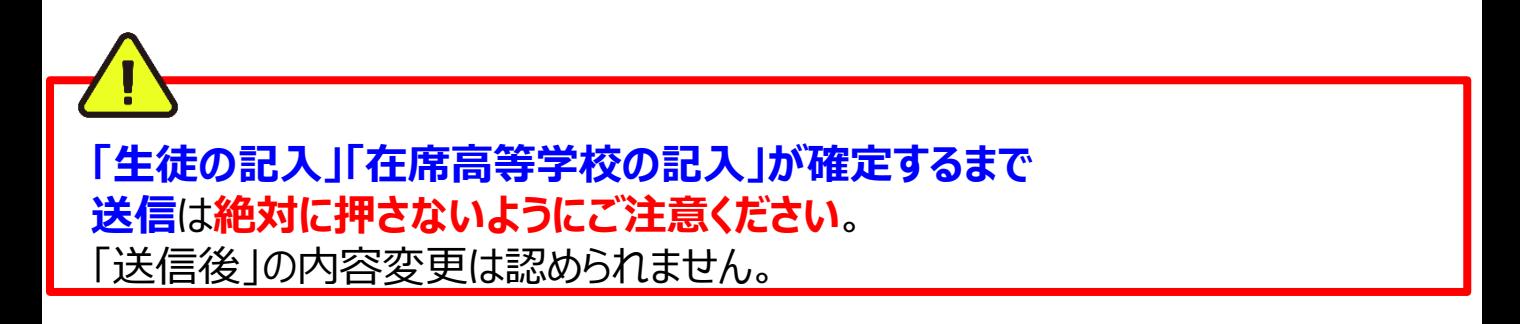

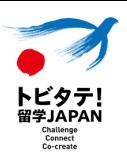

#### **生徒が申請内容を修正したい**と申し出てきた場合もしくは修正点が先生の方で見つか った際に、**締切前**であれば差戻が可能です。

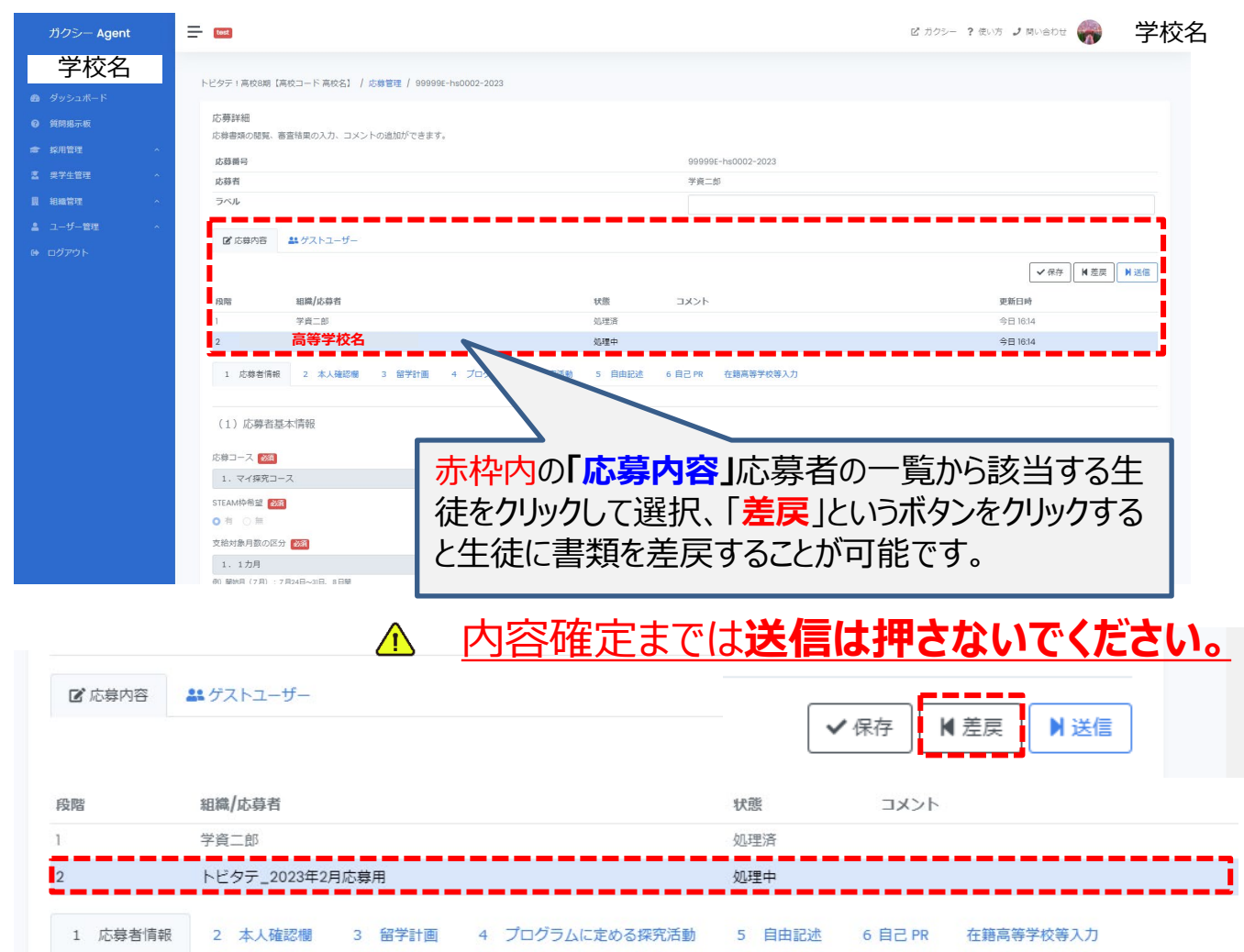

差戻を行う場合は、コメントを記入しないと差戻することができません。なお、生徒本人に差 戻の通知は行きませんので、生徒に別途差戻をした旨をお伝え願います。

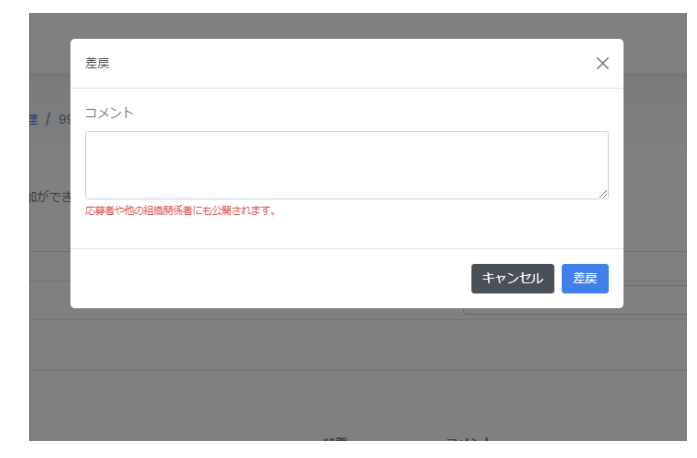

差戻した生徒から、再び申請があった際には、 内容を確認の上、保存を必ず押してください。

#### **生徒が申請内容が確定・在籍高等学校の入力も確定した**場合は **応募する生徒のみ「送信」を押してください。**

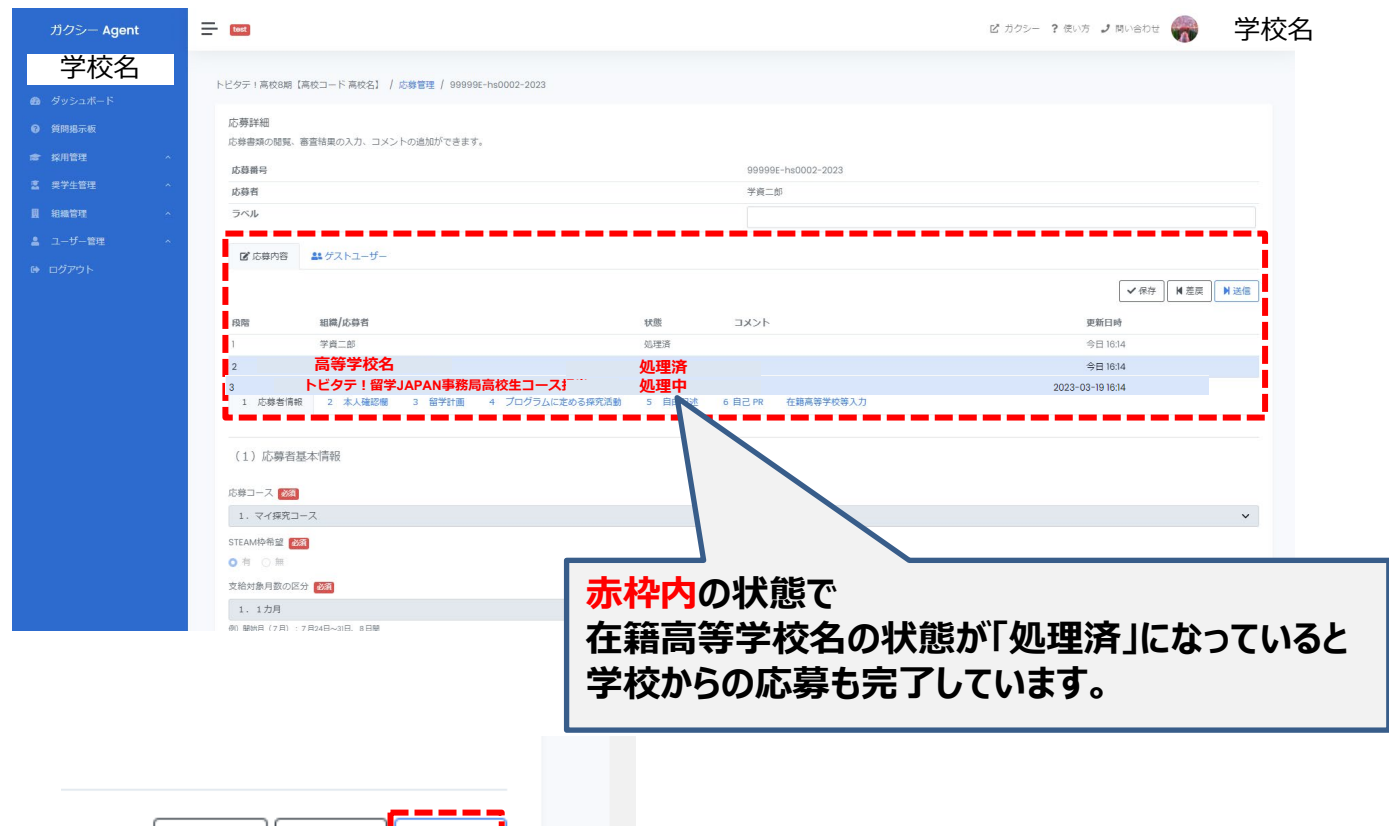

'≇JAPAN Connect

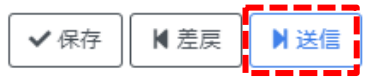

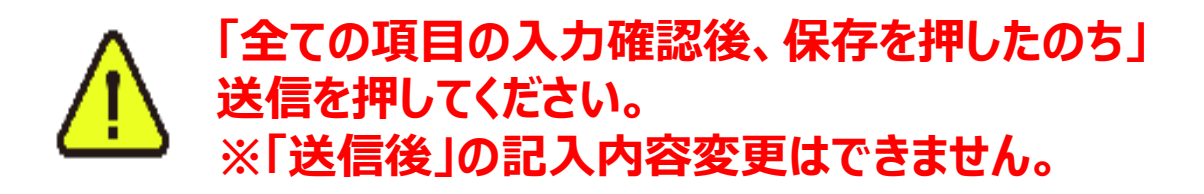